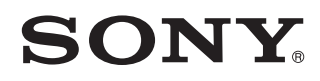

# **Server wireless portabil**

*Manual de instrucţiuni*

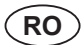

*Pentru telefoane inteligente / tablete*

© 2013 Sony Corporation

*Seria WG-C20* 

Fabricat în China

Acest manual de instrucțiuni are rolul de a vă ajuta să reglați cu ușuriță echipamentul dumneavoastră pentru a putea beneficia de avantajele acestuia.

Când folosiți unitatea împreună cu un telefon inteligent sau cu o tabletă, consultați acest manual de instrucțiuni.

Când unitatea este folosită împreună cu un calculator, preluați documentul "Manual de instrucțiuni pentru utilizatorii unui calculator" de la următorul site web:

http://www.sony.net/c20/

### **Notă pentru clienţi : următoarele informaţii sunt valabile numai pentru echipamentele comercializate în ţări în care se aplică Directivele Uniunii Europene**

Producător : Sony Corporation, 1-7-1 Konan Minatoku Tokyo, 108-0075 Japonia.

Pentru respectarea cerințelor impuse produselor UE : Sony Deutschland GmbH, Hedelfinger Strasse 61, 70327 Stuttgart, Germania.

### *Mărci comerciale*

- Android, Google Play sunt mărci comerciale ale Google Inc.
- Wi-Fi® și Wi-Fi Alliance® sunt mărci comerciale înregistrate ale Wi-Fi Alliance.
- Marcajul N este marcă de comerţ sau este marcă de comerţ înregistrată a NFC Forum, Inc. în Statele Unite și în alte țări.
- •DLNA și DLNA CERTIFIED sunt mărci comerciale și/sau mărci de service ale Digital Living Network Alliance.

Toate celelalte denumiri de produse, denumiri comerciale și de servicii etc. ce apar în acest manual sunt mărci comerciale înregistrate sau mărci comerciale ale respectivelor companii sau organizații.

### *Expresii folosite în manual*

În acest manual sunt folosite următoarele expresii :

- WG-C20  $\rightarrow$  "acest aparat"
- Smartphone/tablet  $\rightarrow$  ..echipament"
- Fișier pentru aplicație (File Manager)  $\rightarrow$  $.App"$

### *Despre Ghidul de asistență*

Puteți consulta Ghidul de asistență (Help Guide) al aplicației sau pe cel al browser-ului web.

Pentru preluarea Ghidului de asistență (Help Guide) al aplicației sau pe cel al browser-ului web este necesară conectarea echipamentului dvs. la internet. Dacă echipamentul este cuplat la acest aparat, consultați secțiunea "Conectarea la internet" de la pagina 9.

#### **În cazul aplicației**

Preluați mai întâi Ghidul de asistență (Help Guide) în memoria aparatului dvs.

La un echipament Android, atingeți simbolul \*, apoi atingeți [Help].

\* *Simbolul* [ ] *nu este afișat pe ecranul unora dintre echipamentele Android. Dacă simbolul*  [ ] *nu este afișat pe ecranul aparatului dvs. apăsați butonul meniului principal afl at în afara ecranului.*

#### **În cazul browser-ului WEB**

Accesați site-ul web

http://rd1.sony.net/help/pws/c20/gb/ de la browser-ul dvs.

# *Exemple de utilizare*

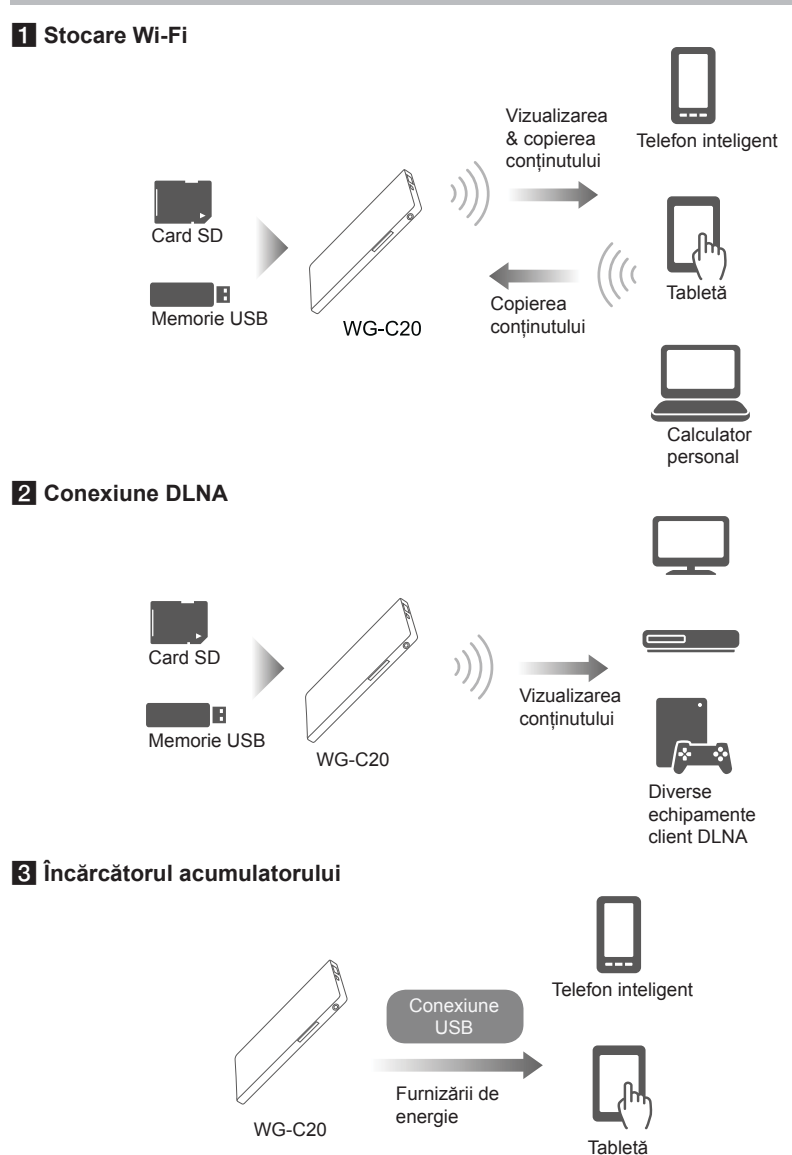

\* *Pentru detalii, consultați Ghidul de asistență.*

# *Identifi carea părților componente*

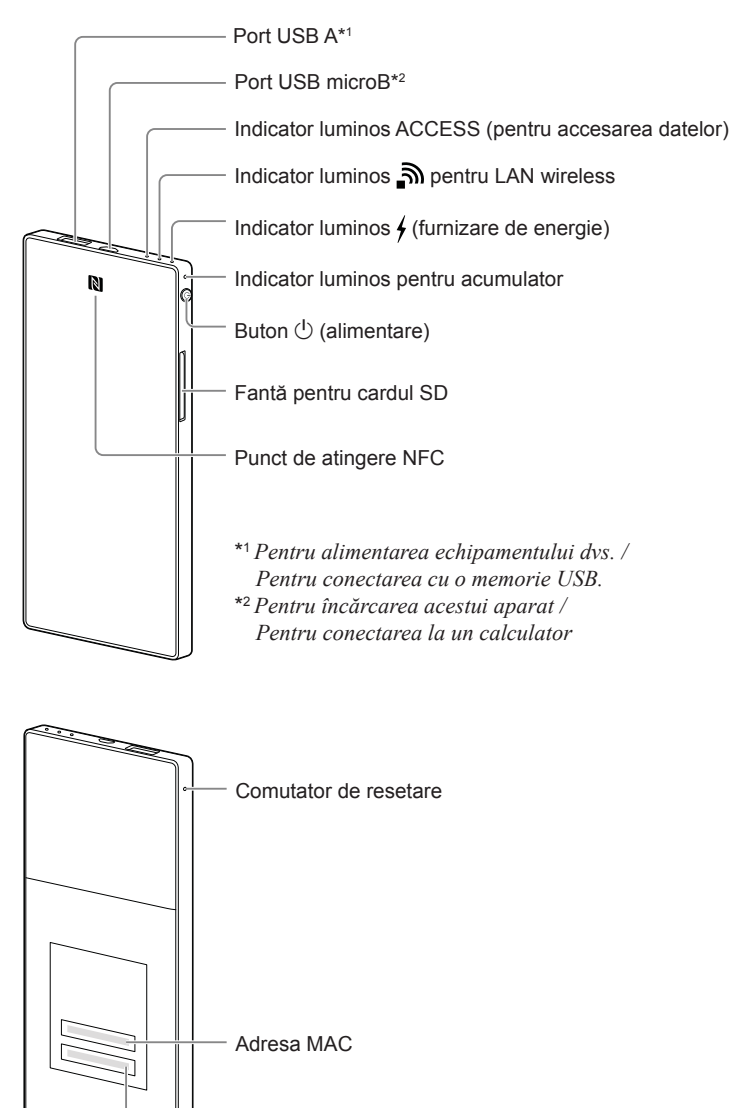

Număr serial

# *Indicatoarele luminoase ale acestui aparat*

**Indicator luminos pentru acumulator** 

### **Indicator luminos pentru acumulator**

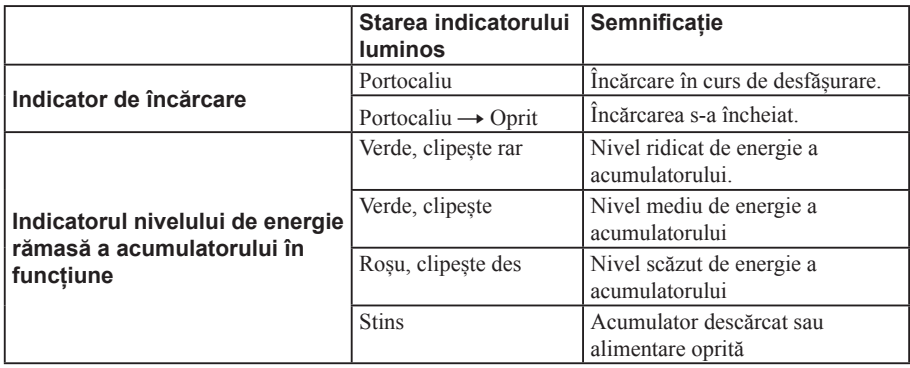

### **Indicator luminos LAN wireless**

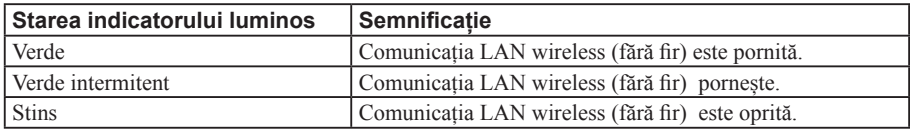

**•** *Când acest aparat este în modul furnizare de energie, indicatorul luminos este stins.*

### **Indicator luminos corespunzător furnizării de energie**

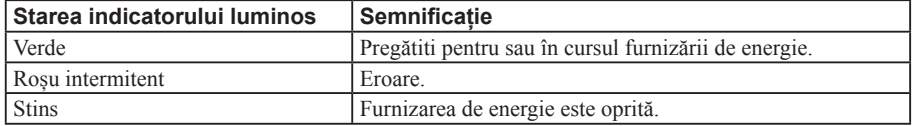

**•** *Când la portul USB microB este conectat un echipament cum ar fi un calculator personal, furnizarea de energie și accesul datelor la portul USB A nu este disponibilă. În acest caz, indicatorul de furnizare de energie este stins.*

### **Indicator luminos de acces (accesul datelor)**

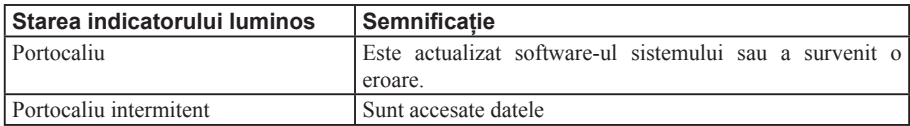

# **Pasul 1 : Conectarea unui card SD sau un dispozitiv USB la acest aparat**

Introduceți un card SD în slotul care îi este destinat al acestui aparat sau conectați un dispozitiv USB la portul USB A al acestui aparat.

#### *Notă*

*• Dacă decuplați dispozitivul USB sau cardul SD de la acest aparat în timp ce sunt accesate datele, acestea pot fi deteriorate. Înainte de*   $d$ etașarea memoriei, verificați ca indicatorul *luminos de acces al datelor să nu clipească.*

# **Pasul 2 : Încărcarea acestui aparat**

Acest aparat are un acumulator încorporat. Încărcați aparatul înainte de a-l folosi.

Încărcarea aparatului se poate face fie de la un calculator, fie cu ajutorul unui adaptor USB de c.a. (comercializat separat).

### *La încărcarea de la un calculator*

Conectați această unitate la calculatorul dvs. prin intermediul unui cablu USB (furnizat).

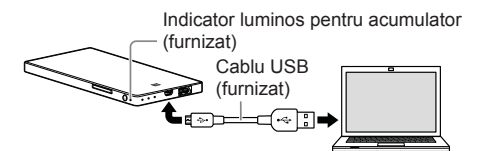

### *La încărcarea cu ajutorul unui adaptor USB de c.a. (comercializat separat)*

Puteți încărca acest aparat conectând cablul USB (furnizat) la această unitate și la adaptorul USB de c.a. (comercializat separat) și cuplând apoi adaptorul la o priză de perete.

Pentru mai multe informații legate de adaptoarele USB de c.a. pentru care s-a confirmat compatibilitatea cu cu această unitate, consultați pagina de asistență:

http://www.sony.net/c20/

Când încărcarea se încheie, indicatorul luminos al acumulatorului se stinge.

Decuplați cablul USB când se încheie încărcarea.

### *Durata aproximativă de încărcare*

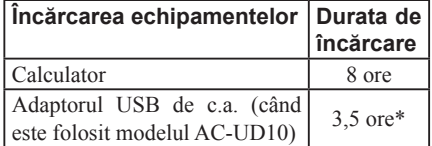

*\* Durata de încărcare depinde de adaptorul USB de c.a. (comercializat separat) pe care îl folosiți.*

# **Pasul 3 : Pornirea alimentării**

### **Apăsați butonul** 1 **(alimentare) timp de 3 secunde sau mai mult.**

Alimentarea acestui aparat pornește, după care indicatorul acumulatorului se aprinde.

La demararea conexiunii LAN indicatorul luminos LAN wireless luminează intermitent. Când lansarea s-a încheiat, indicatorul rămâne aprins.

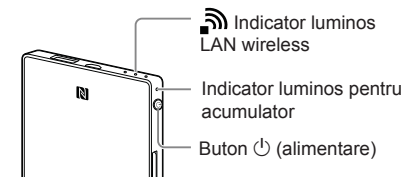

#### *Note*

- *Dacă energia acumulatorului este scăzută, indicatorul luminos al nivelului acesteia clipește, fi ind de culoare roșie. Încărcați acumulatorul aparatului.*
- *După pornirea alimentării, poate dura câteva minute până ce acest pornește. Aceasta nu este o disfuncționalitate.*

### *Oprirea alimentării*

#### **Apăsați butonul** 1 **(alimentare) timp de 3 secunde sau mai mult.**

Alimentarea aparatului se oprește, după care indicatorul luminos LAN wireless și cel al acumulatorului se sting.

#### *Notă*

*• Nu opriți alimentarea acestui aparat în timpul transferului de date.*

# **Pasul 4 (a) : Instalarea și lansarea aplicațiilor App (la folosirea NFC)**

Verificați ghidul de funcționare al echipamentului dvs. pentru a vedea dacă acesta este compatibil cu facilitatea NFC\*.

Dacă echipamentul dvs. nu are activată facilitatea NCF, consultați : "**Pasul 4 (b) : Instalarea și lansarea aplicației App (când nu folosiți NFC)**"

*\* NFC este o tehnologie de comunicație wireless la mică distanță între diverse echipamente, cum ar fi un telefon mobil și un marcaj IC etc.*

### *Instalarea aplicațiilor*

Atingeți echipamentul dvs. dotat cu facilitatea NFC activată de punctul NFC al acestui aparat.

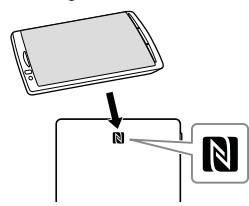

Echipamentul va accesa automat pagina cu aplicații a Google Play.

Dacă echipamentul și camera nu pot fi conectate folosind NFC, acționați astfel :

- deplasați lent echipamentul peste marcajul N al acestui aparat,
- dacă echipamentul dvs. este într-o husă, îndepărtați-o.

#### *Notă*

*• Facilitatea NFC este disponibilă câtă vreme indicatorul luminos LAN wireless (fără fi r) este aprins.*

### *Lansarea aplicațiilor App și conectarea la o rețea LAN wireless (fără fi r)*

Atingeți din nou echipamentul dvs. de punctul marcat ..N" al acestui aparat.

Când apare interfața principală a aplicației, conexiunea a fost realizată.

Poate dura câteva minute până ce este realizată configurarea a acestui aparat atunci când este folosit pentru prima dacă.

### **IMPORTANT !**

Când lansați aplicația, pe ecranul aparatului dvs. este afișat un mesaj care vă indică să stabiliți securitatea.

**Este foarte important să stabiliți securitatea înainte de a folosi echipamentul LAN wireless. În caz contrar, alte echipamente compatibile afl ate în raza de transmisie se pot conecta la această unitate. Consultați Ghidul de asistență pentru a afl a cum se poate stabili securitatea.**

### **Pasul 4 (b) : Instalarea și lansarea aplicațiilor App (când nu este folosit NFC)**

Dacă nu folosiți funcțiile NFC, acționați astfel:

# *Instalarea aplicațiilor*

Pentru a acționa acest aparat, instalați aplicația dedicată la aparatul dvs.

Pentru informații privind sistemele de operare compatibile și o listă a echipamentelor a căror compatibilitate cu acest aparat a fost confirmată, consultați pagina de asistență (http://www.sony. net/c20/).

Căutați aplicația File Manager de la Google Play și instalați-o.

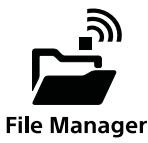

#### *Notă*

*• Aplicația File Manager este gratuită. Cu toate acestea, în funcție de furnizorul de servicii de internet, este posibil să trebuiască să plătiți o taxă pentru transferul aplicației.*

După instalare, treceți la "Conectarea folosind LAN wireless" fără a lansa aplicația.

# *Conectarea folosind LAN wireless*

Conectați această unitate la echipamentul dvs. LAN wireless.

Efectuați acest reglaj după instalarea aplicației dedicate.

#### *Notă*

- *Când este realizată conexiunea LAN wireless, conexiunea la internet este întreruptă.*
- **1 Porniți alimentarea la acest aparat.**
- **2 Din meniul Settings (Reglaje) a aparatului dvs., porniți Wi-Fi și acționați interfața de rețea.**

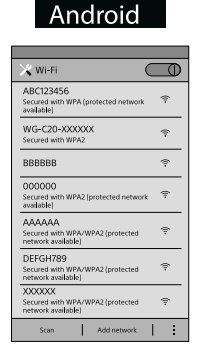

### **3 La această unitate, atingeți SSID [WG-C20-xxxxxx]\* din lista de rețele Wi-FI pentru conectare.**

*\* "xxxxxx" reprezintă ultimele 6 cifre ale adresei Mac. Adresa MAC este marcată pe partea din spate a acestui aparat.*

### **4 Confi rmați conexiunea.**

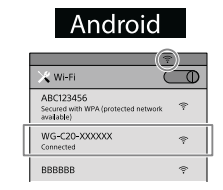

### Android

Conectarea se încheie când sub SSID este afișată indicația [Connected], iar în partea de sus a ecranului apare simbolul  $\widehat{\mathcal{F}}$ .

# *Lansarea aplicației*

Atingeți simbolul  $\left[\frac{1}{\sqrt{2}}\right]$  de la dispozitivul dvs. pentru a lansa aplicația.

Poate dura câteva minute până ce este realizată configurarea a acestui aparat atunci când este folosit pentru prima dacă.

### **IMPORTANT !**

Când lansați aplicația, pe ecranul aparatului dvs. este afișat un mesaj care vă indică să stabiliți securitatea.

**Este foarte important să stabiliți securitatea înainte de a folosi echipamentul LAN wireless. În caz contrar, alte echipamente compatibile afl ate în raza de transmisie se pot conecta la această unitate. Consultați Ghidul de asistență pentru a afl a cum se poate stabili securitatea.**

# **Interfața principală (Home) a aplicației**

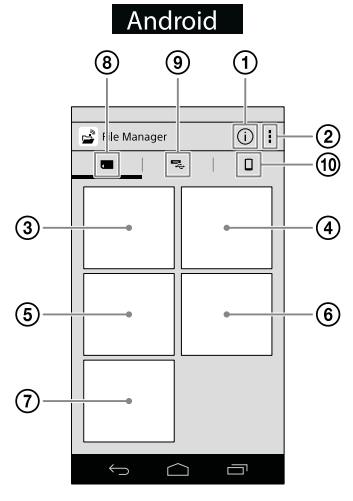

- 1Informații PWS (acest aparat)
- 2Alte meniuri
- 3Vizualizarea imaginilor
- 4Urmărirea materialelor video
- 5Audierea muzicii
- 6Căutarea unui document
- 7Căutarea din directoare
- 8Card SD

Datele de pe cardul SD introdus în acest aparat.

- 9Dispozitiv USB Datele de pe dispozitivul USB conectat la acest aparat.
- 0Local storage Datele conținute de aparatul dvs.

### *Notă*

*• Interfața de ecran poate fi modifi cată.*

### **Conectarea de la internet**

### **1 Porniți alimentarea la acest aparat.**

### *Android*

Atingeți \*, apoi atingeți [Settings].

*\* Simbolul [ ] nu este afișat pe ecranul anumitor echipamente Android. Dacă acest simbolul nu este afișat pe ecranul dvs., apăsați butonul corespunzător meniului principal aflat în afara ecranului.* 

### **2 Atingeți [Internet settings] (***Reglaje de internet***).**

### **3 Puneți comutatorul afl at în partea din dreapta sus a ecranului, în poziția ON (***pornit***).**

Este afișată lista punctelor de acces disponibile ale router-ului LAN wireless.

### **4 Atingeți SSID al punctului de acces la care doriți să vă conectați.**

Atingeți SSID-ul conectat sau înregistrat pentru a afișa informațiile de rețea.

### **5 Dacă este necesar, introduceți parola dispozitivului la care doriți să vă conectați, apoi atingeți [OK].**

Dacă doriți să realizați conectarea la un router LAN wireless securizat, poate fi solicitată introducerea parolei.

Aparatul repornește și este conectat la un router LAN wireless (fără fir).

#### *Note*

- *Sunt înregistrate automat maxim 8 SSID-uri ale unui router LAN wireless (fără fi r).*
- *Când este folosit la domiciliu, sunt necesare o conexiune de internet și un router LAN wireless (fără fi r).*
- *Când aparatul este folosit în afara domiciliului, verifi cați dacă este disponibilă conexiunea LAN wireless (fărăfi r) pentru respectiva locație prin intermediul site-ului web al furnizorului serviciului public LAN wireless (fără fi r) sau a altei surse de informații. Folosirea unor astfel de servicii, poate necesita contactarea furnizorului de servicii.*
- *Nu este garantată conectarea la toate serviciile publice LAN wireless (fără fi r)*
- *LAN wireless (fărăfi r) face schimb de informații prin unde radio, permițând un acces facil în raza de comunicație. În consecință, dacă nu sunt stabilite reglaje de securitate, există riscul ca o terță parte din aceeași rețea să aibă posibilitatea unui acces rău intenționat la unitatea dvs. Stabilirea securității este decizia și responsibilitatea dvs. și este recomandată cu insistență.*
- *În funcție de mediul de folosire, poate dura mai mult timp până ce se stabilește conexiunea.*
- *Nu este posibilă conectarea la nici un router LAN wireless (fără fi r) cu SSID ascuns.*

### **Alimentarea altor echipamente**

### **1 Porniți alimentarea la acest aparat.**

### **2 Conectați cablul USB furnizat la dispozitivul pe care doriți să îl alimentați.**

#### *Înainte de alimentare*

Verificați dacă nivelul energiei rămase a acumulatorului acestui aparat este suficient.

### *Furnizarea de energie*

Alimentarea cu energie este disponibilă când acest aparat este în modul LAN wireless (fără fir) sau în cel de furnizare de energie.

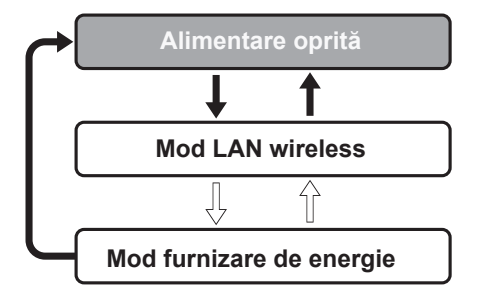

Apăsați și mențineți apăsat butonul de alimentare timp de 3 secunde sau mai mult.

 $\leq$  Apăsați butonul de alimentare timp de 0,5 până la 1 secundă.

- În modul furnizare de energie, este disponibilă varianta alimentare de mare putere care permite încărcarea echipamentului dvs. la un curent de ieșire de până la 1,5 A.
- Modul alimentare cu energie în varianta alimentare de mare putere nu este disponibil în modul LAN wireless.

**3 Conectați celălalt capăt al cablului USB la portul USB A al acestei unități.**

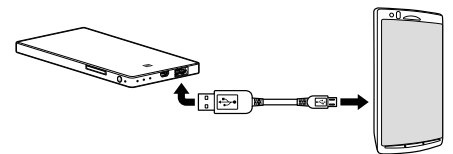

*\* Consultați ghidul de asistență disponibil online la adresa : http://www.sony.net/c20/ pentru a afla lista dispozitivelor compatibile cu furnizarea de energie.*

#### *Notă*

*• Dacă furnizarea de energie depășește valoarea maximă la ieșire, o funcție de siguranță și indicatorul de alimentare luminează intermitent, de culoare roșie.*

# **Alte funcții**

Consultați Ghidul de asistență legat de redarea cu un dispozitiv compatibil DLNA.

# **În legătură cu pagina asistență**

Puteți vedea informațiile legate de produsele a căror compatibilitate cu acest aparat a fost confirmată pe pagina de asistență. Cu toate acestea, nu este garantată funcționarea completă a acestui aparat cu toate echipamentele ce apar în lista de pe pagina de asistență :

http://www.sony.net/c20/

### **Site de asistenţă**

Dacă aveţi întrebări sau pentru a obţine informaţii legate de asistenţă pentru acest produs, vă rugăm să vizitați adresa de mai jos : **http://support.sony-europe.com/**

> Înregistraţi acum, online, produsul dvs. la adresa : **www.sony-europe.com/myproducts**

http.//www.sony.ro

### **RO**

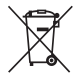

#### **Dezafectarea echipamentelor electrice şi electronice vechi (Valabil în Uniunea Europeană şi în celelalte state europene cu sisteme de colectare separate)**

Acest simbol marcat pe un produs sau pe ambalajul acestuia indică faptul că respectivul produs nu trebuie considerat reziduu menajer în momentul în care doriți să îl dezafectați. El trebuie dus la punctele de colectare destinate reciclării echipamentelor electrice şi electronice.

Dezafectând în mod corect acest produs veți ajuta la prevenirea posibilelor consecințe negative asupra mediului înconjurător şi sănătăţii oamenilor care pot fi cauzate de tratarea inadecvată a acestor reziduuri. Reciclarea materialelor va ajuta totodată la conservarea resurselor naturale. Pentru mai multe detalii legate de reciclarea acestui produs, vă rugăm să consultaţi biroul local, serviciul de preluare a deseurilor sau magazinul de unde ati achizitionat produsul.